We are migrating to a new and improved authentication experience

# コマヘNミ TECHNOLOGIES<sup>®</sup>

### **On September 18th, 2022, your Login Experience will be enhanced to a new, faster authentication service.**

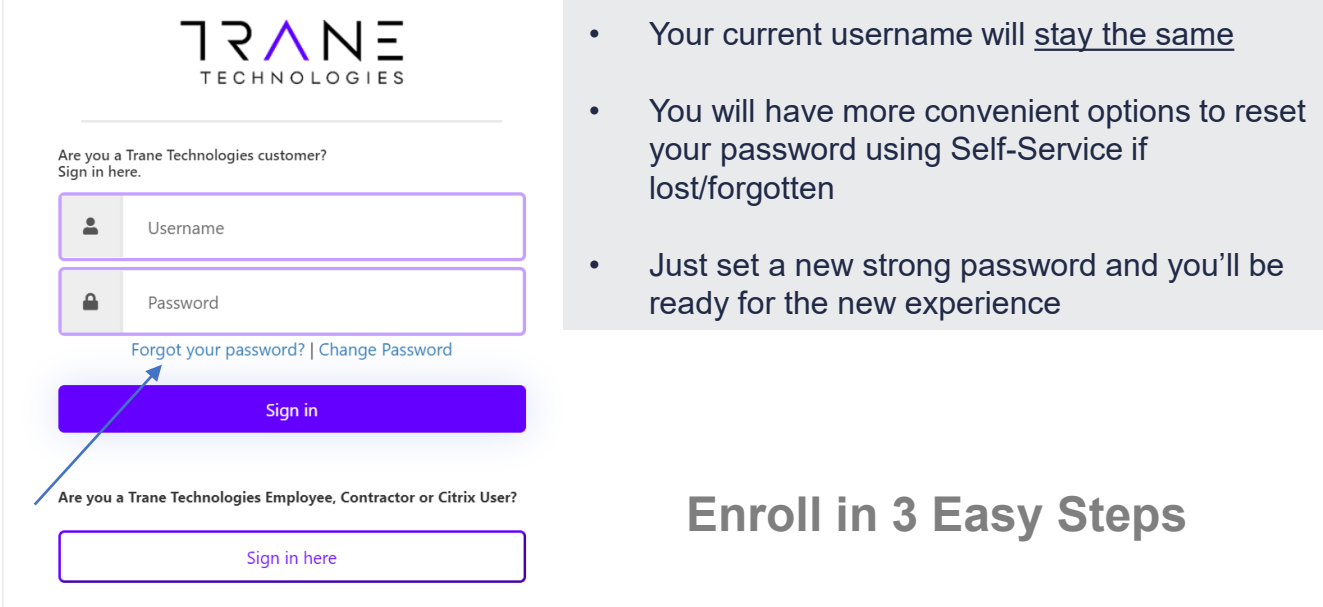

**1**

**Click the "Forgot your password?" link when presented with new login screen. Need more help? You can find a step-by-step instructions in this guide.**

**2**

**Enter your "existing" Username and follow the on-screen prompts** You will receive a 6 digit code to your e-mail address on file. Enter it on the screen when prompted. You can then reset your password. Remember, you may re-use your CURRENT password if you'd like.

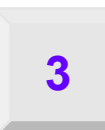

**You're All Set! You are now ready to login using your existing username and the password you entered.**

**Don't forget to Secure and Save Your New Password**

## **Password Reset Instructions**

# **JRANE** TECHNOLOGIES"

The password reset feature allows you to reset a forgotten password or update a known password.

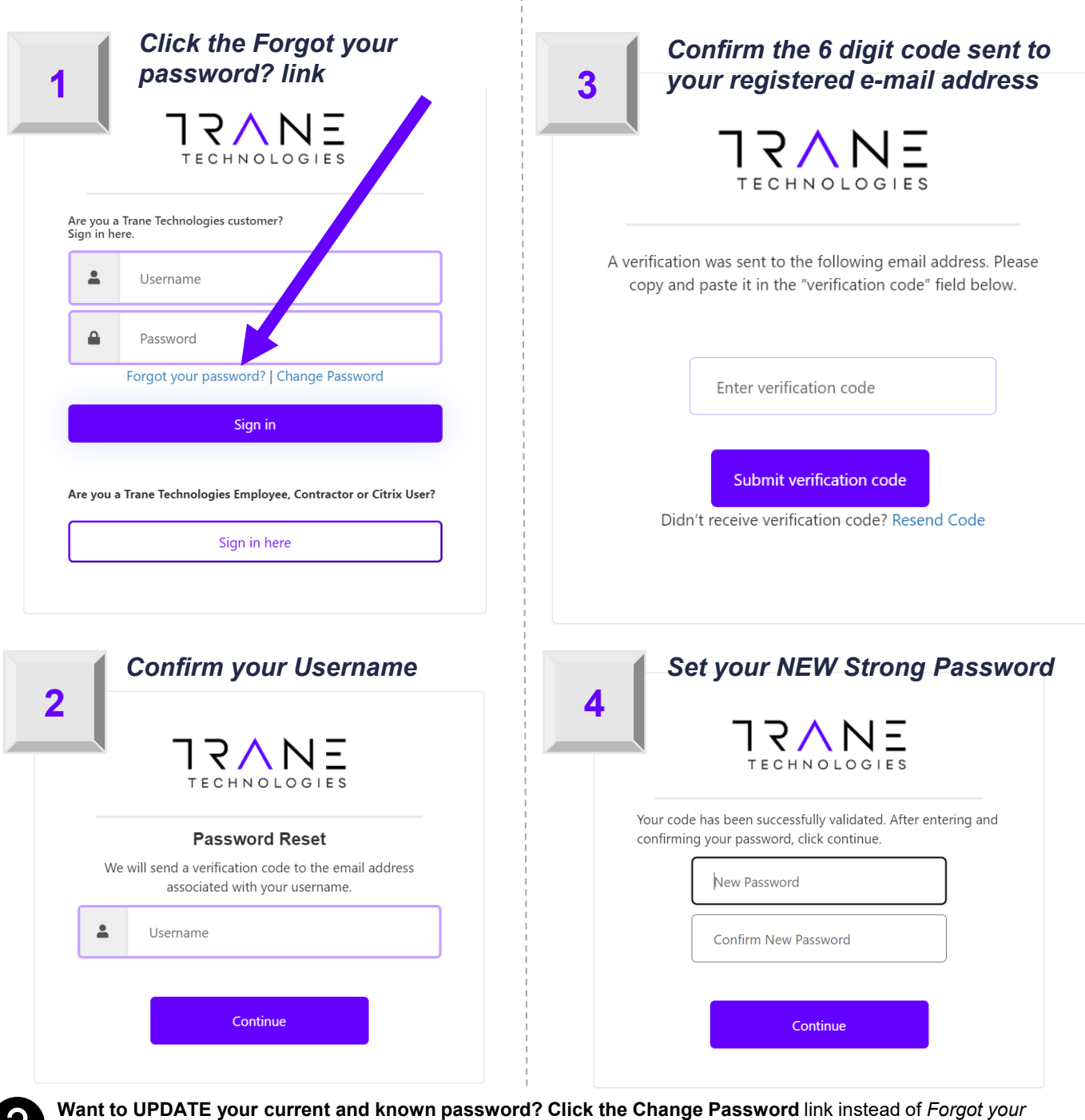

*password?*

Have questions or need support? Contact <email> or <phone>

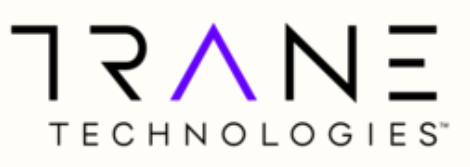

### **Your Login Screen is Changing – Learn What's New**

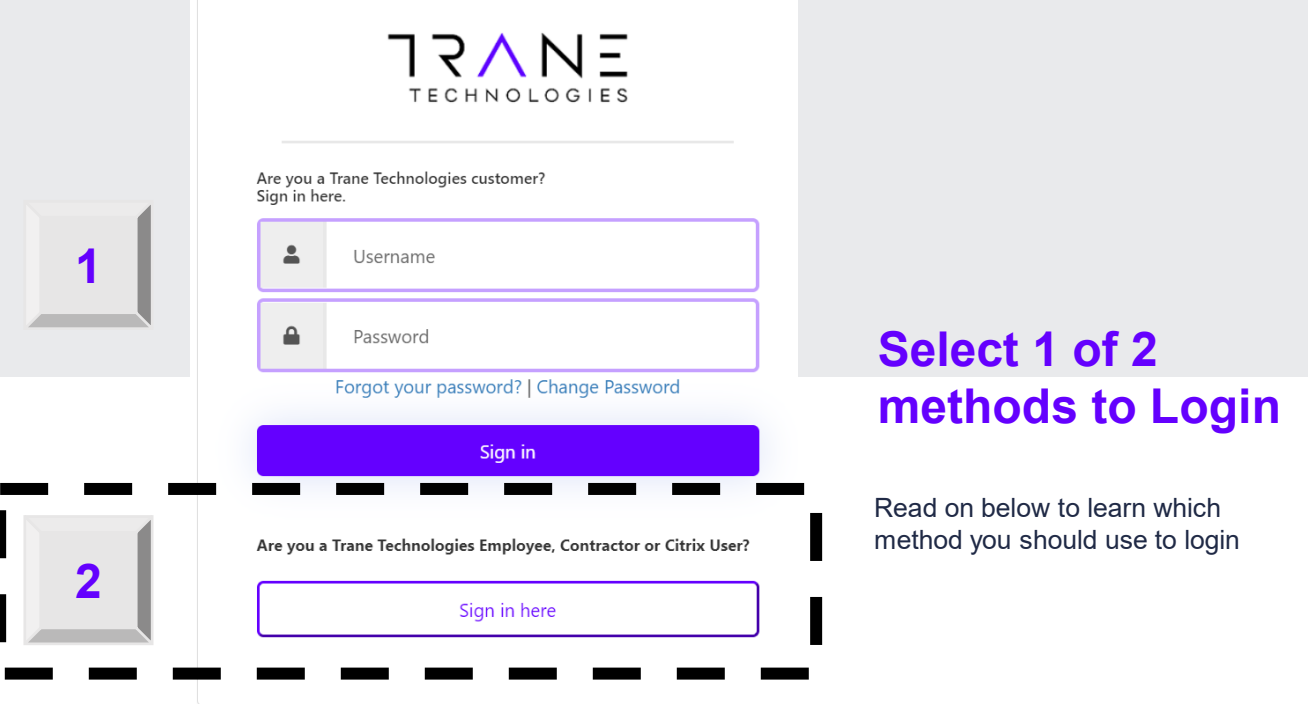

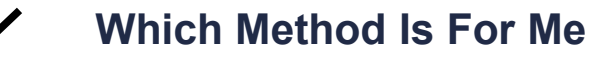

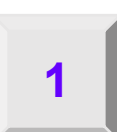

#### **Local Account**

If you login to our systems today and you NEVER have to change your password, you most likely are using a "local" account and should use the top section of the page to login.

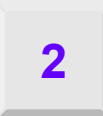

#### **Enterprise Microsoft Account with** *our* **Company**

If you typically have to change your password at our company every 90 days, use our companies Citrix/VPN, or you are an employee, contractor than you most likely have an account in our Enterprise Active Directory at Microsoft. Click the *Sign in here in the bottom section of the login screen*